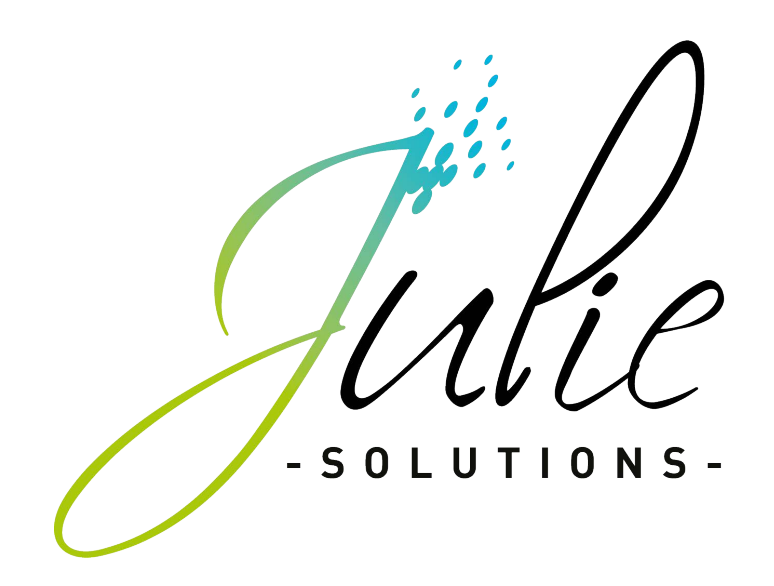

Fiche labo prothèse

# Table des matières

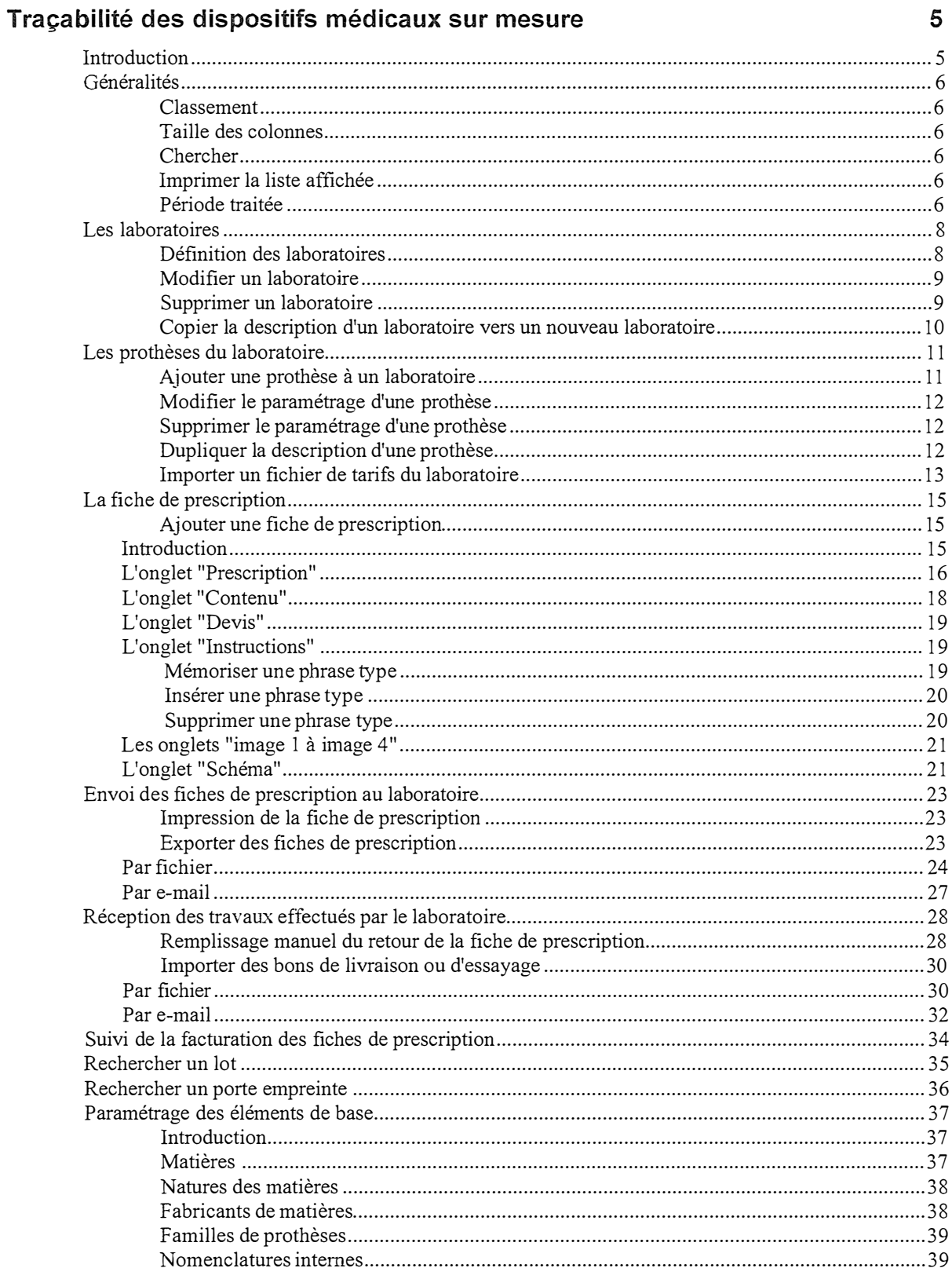

# Traçabilité dispositifs des médicaux sur mesure

# Introduction

La traçabilité des dispositifs médicaux sur mesure (DMSM), conformément à la loi inscrite dans le Livre V bis du code de la santé publique, est d'application obligatoire depuis le 14 juin 1998.

Tracabilité : ce mot précise, selon la réglementation, le fait de pouvoir identifier à tout instant :

- une prothèse dentaire et son porteur à partir des matières qui la composent; ✓
- les fabricants d'une prothèse dentaire (prothésiste et produits entrant dans sa composition) appartenant à un patient donné.

L'objectif de la traçabilité des dispositifs sur mesure est :

- de pouvoir envoyer vos fiches labo prothèse par:  $\checkmark$ 
	- $\circ$ e-mail
	- fichier copié sur disquette  $\circ$
- de recevoir de la part du laboratoire une fiche de prothèse mentionnant les matières utilisés, les fabricants, les numéros de lot des matières.

C'est pourquoi une norme de fichier a été définie entre les logiciels pour laboratoires de prothèses dentaires et les logiciels dentaires. Cette norme est communément appelée "FIDELA" (Fichier Interface DEntiste LAboratoire).

Nota: Dans la suite de ce manuel, nous utiliserons le terme DMSM pour désigner les dispositifs médicaux sur mesure.

# Généralités

#### **Classement**

Pour accéder à la fiche labo prothèse, cliquez sur le menu "Gestion" et choisissez l'option "Fiche labo prothèse".

Chaque colonne rattachée aux onglets de fonctions (Laboratoires, Prothèses (labo), Fiches Labo DMSM), possède un titre permettant le tri croissant ou décroissant de sa liste d'informations.

Dans l'exemple ci-dessous, la colonne "Code" de l'onglet "Prothèses labo", est triée en ordre croissant (flèche pointant vers le bas).

Code J Libellé Prothèse : Famille : Nom interne : Type : Laboratoire : Prix TTC

Pour modifier l'ordre de tri, cliquez sur le titre de la colonne "Code"

 $\int$  Code  $\uparrow$ ). la flèche change de position indiquant un ordre de tri modifié.

Pour trier une autre colonne, cliquez sur le titre de la colonne à trier.

#### Taille des colonnes

Toutes les listes ont des colonnes redimensionnables.

Positionnez le curseur de la souris dans la zone des titres, sur le trait de séparation entre deux colonnes.

Le curseur se transforme en double flèche (voir écran ci-dessous),

Cliquez sur le bouton gauche de la souris, maintenez le bouton enfoncé et glissez la souris vers la droite ou vers la gauche pour régler la taille des colonnes adjacentes.

### Chercher

La fonction "Chercher" effectue une recherche exclusive sur la première colonne de gauche de l'onglet actif.

Saisissez dans le champ "Chercher" le nom souhaité, puis cliquez sur le bouton "Chercher" (ou appuyez sur la touche Entrée de votre clavier), le programme va sélectionner automatiquement le premier nom trouvé.

### Imprimer la liste affichée

Vous pouvez imprimer une liste d'informations affichée à l'écran, quel que soit le contenu de la liste (Onglet : Laboratoires, Prothèses (labo), Fiches Labo DMSM). Une fois les informations visibles, cliquez sur le menu "Imprimer" puis sélectionnez l'option "La liste affichée". L'impression se fera automatiquement sans aucune autre intervention.

#### Période traitée

Lorsque vous accédez à la Fiche labo prothèse, le programme propose par défaut la période des fiches de prescriptions déjà effectuées (première date - dernière date).

Vous pouvez néanmoins modifier la période (par exemple la restreindre). Pour définir la nouvelle période de consultation, ouvrez le menu déroulant "Paramétrer" et sélectionnez l'option "Période traitée" ou plus simplement, cliquez sur le bouton "Période".

Deux méthodes vous sont offertes pour modifier la période traitée.

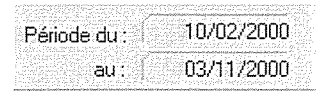

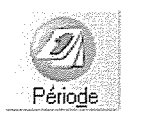

Chercher

La première méthode consiste à taper directement la date de début et de fin de période dans les deux rubriques ci-dessous.

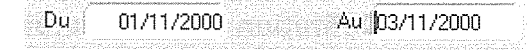

Dans cet exemple, la consultation se fera du 1er novembre 2000 au  $3$  novembre  $2000$ .

La deuxième méthode consiste à sélectionner dans la colonne de gauche le mois de début de période et dans la colonne de droite le mois de fin de période.

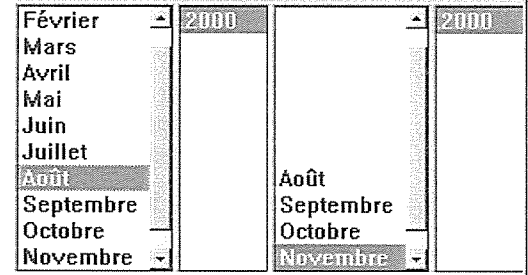

Dans cet exemple, vous pouvez visualiser les fiches de prescription comprises entre le 1<sup>er</sup> août et le 31 novembre 2000

Une fois la période définie, cliquez sur le bouton "Changer" afin de valider le changement de période.

Tant que vous ne quittez pas la Fiche labo prothèse, les consultations se font sur la période définie. Lors du prochain accès à la Fiche labo prothèse, les consultations se feront sur les dates de première et dernière opération.

#### Attention:

Le fait d'ajouter une nouvelle fiche de prescription dont la date est hors période consultée, étend automatiquement la période à la date saisie.

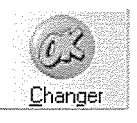

# Les laboratoires

### Définition des laboratoires

Avant de commencer la saisie des fiches de prescription, il faut au préalable définir la liste de vos laboratoires habituels.

Pour accéder au paramétrage des laboratoires, cliquez sur le menu déroulant "Gestion" puis sélectionnez l'option "Fiche labo prothèse"

Une fois dans la fenêtre Gestion Labo Prothèse, cliquez sur l'onglet Laboratoires

Cliquez ensuite sur le bouton "Ajout. Labo." pour ajouter un nouveau laboratoire. Les informations que vous saisissez s'appliquent exclusivement au laboratoire en cours de création.

Saisissez le nom du laboratoire.

Nom du laboratoire :

Saisissez ensuite le code du laboratoire qui est le nom court que vous lui attribuez.

CODE du laboratoire :

Saisissez enfin votre nº ADELI qui permettra au laboratoire de vous identifier en tant que client.

N° DE CLIENT (ADELI) dans ce labo :

L'onglet "Description" permet de renseigner l'adresse et le téléphone de votre correspondant local, ainsi que l'adresse à laquelle il faut adresser les commandes. Ces informations seront imprimées sur les fiches de prescription.

Sous l'onglet "Interlocuteurs", renseignez si vous le souhaitez vos deux interlocuteurs privilégiés ainsi que le laborantin avec lequel vous travaillez.

Sous l'onglet "Info comptable", saisissez les informations bancaires du laboratoire (banque, n° de compte, etc.), ainsi que vos conditions de règlement (A réception, 30 jours fin de mois, etc.). Julie vous indiquera plus tard le chiffre d'affaire réalisé avec ce laboratoire sur l'année en cours et sur l'année précédente.

L'onglet Règlement permet de déterminer comment vous allez régler vos factures, les frais de port, et les remises éventuelles accordées.

Ces renseignements sont très utiles pour établir les commandes.

Les champs "mode de paiement", se rempliront automatiquement en fonction des informations renseignées, ce qui vous évitera de les compléter pour chaque commande passée.

Saisissez dans la zone "Port" le montant des frais de port qui se cumuleront automatiquement au total de votre commande.

En cas de frais de port gratuit à partir d'un montant d'achat, cochez la case "Franco de port" puis indiquez dans la case à partir de quel montant, les frais de port seront gratuits.

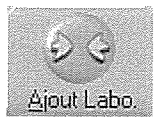

Description

Interlocuteurs

Info Comptable

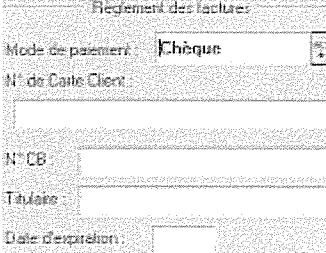

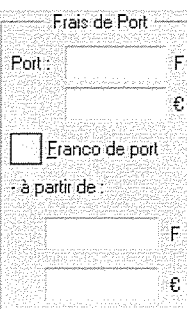

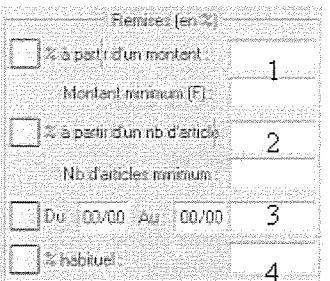

 $R_{\rm L}$ 

### Prothèses

# LABORATOIRE 2

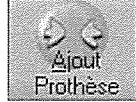

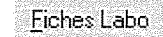

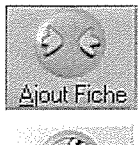

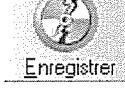

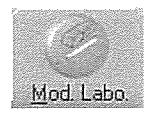

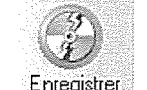

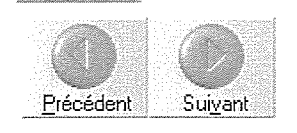

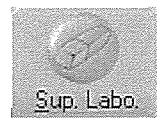

Vous pouvez indiquer jusqu'à quatre types de remises différentes. Celles-ci seront actives uniquement si vous cochez la case située devant chaque type de remise.

Indiquez dans la remise  $\mathbb{O}$ , le pourcentage de remise ainsi que le montant minimum d'achat pour que la remise vous soit accordée.

Indiquez dans la remise (2), le pourcentage de remise ainsi que le nombre d'articles minimum pour que la remise vous soit accordée.

Indiquez dans la remise  $\odot$ , la période pendant laquelle la remise saisie vous sera accordée.

Indiquez dans la remise 4, la remise habituelle.

Sur l'onglet "Prothèses", vous visualisez la liste des prothèses du laboratoire sélectionné au préalable.

Vous pouvez toutefois visualiser la liste des prothèses d'un autre laboratoire en le sélectionnant dans la liste.

Le bouton "Ajout Prothèse" vous permet d'ajouter de nouvelles prothèses dans la liste du laboratoire sélectionné.

Sur l'onglet "Fiches Labo", vous visualisez la liste des fiches de prescription commandées à ce laboratoire.

Le bouton "Ajout fiche" vous permet d'ajouter de nouvelle fiche de prescription sur le laboratoire sélectionné.

Après avoir défini les informations de votre laboratoire, cliquez sur le bouton "Enregistrer" afin de le mémoriser.

### Modifier un laboratoire

Pour modifier les informations d'un laboratoire, sélectionnez-le dans la liste sur l'écran principal (onglet Laboratoires), puis cliquez sur le bouton "Modif. Labo.".

Effectuez les différentes modifications et validez en cliquant sur le bouton "Enregistrer".

Lorsque vous êtes en modification d'un laboratoire, ces deux boutons apparaissent afin de faire défiler la liste des laboratoires et pouvoir le cas échéant les modifier.

### Supprimer un laboratoire

Pour supprimer un laboratoire, sélectionnez-le dans la liste puis cliquez sur le bouton "Suppr. Labo.".

#### **Attention:**

Si vous avez défini des prothèses pour le laboratoire que vous êtes sur le point de supprimer, un message vous indiquera que les prothèses du laboratoire seront elles aussi supprimées.

Si vous avez déjà défini des prescriptions avec les prothèses de ce laboratoire, un message vous indiquera qu'il est impossible de le supprimer.

### Copier la description d'un laboratoire vers un nouveau laboratoire

Afin de vous simplifier la tâche, vous pouvez dupliquer depuis la fiche d'un ancien laboratoire vers celle d'un nouveau que vous souhaitez créer, le contenu des onglets : "Description", "Interlocuteurs", "Info comptable" et "Règlement".

Pour cela, sélectionnez le laboratoire précédemment créé puis cliquez sur le bouton : "Mod. Labo", le contenu de la fiche du laboratoire à dupliquer s'affiche à l'écran.

Cliquez ensuite sur la fonction <u>Copier</u>, située sous le n° ADELI.

Cliquez enfin sur le bouton "Nouveau" pour créer un nouveau laboratoire

Saisissez son nom, son code ainsi que son numéro ADELI dans la partie supérieure de l'écran

Pour terminer, cliquez sur la fonction Coller, située sous le n° ADELI.

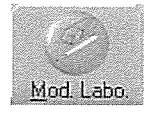

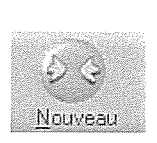

# Les prothèses du laboratoire

Pour ajouter des prothèses pour un laboratoire, vous disposez de deux méthodes:

- $\mathbf{1}$ Manuellement en ajoutant les prothèses dans le module "Fiche labo prothèse".
- 2. En important la base des tarifs au format FIDELA fournie par le laboratoire.

#### Ajouter une prothèse à un laboratoire

Pour paramétrer les prothèses d'un laboratoire, cliquez sur le menu déroulant "Gestion" puis sélectionnez l'option "Fiche labo prothèse"

Une fois, dans la fenêtre "Gestion Labo Prothèse", cliquez sur l'onglet Prothèses (Labos)

afin de découvrir la liste des prothèses déjà définies pour tous les laboratoires du fichier. Le nom de chaque laboratoire s'affiche cependant dans la colonne libellée "Laboratoire" de chaque prothèse.

Cliquez sur le bouton : "Ajout Prothèse", afin d'ajouter une nouvelle prothèse.

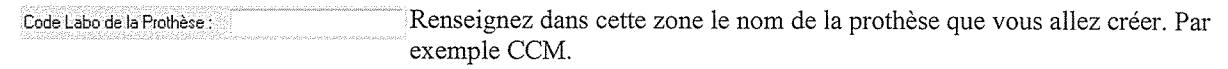

Libellé de la prothèse :

Saisissez le libellé de la prothèse. Par exemple Couronne céramo-métal

Cliquez sur le bouton "ALT" pour sélectionner dans la liste le nom du laboratoire.

Laboratoire: : LABORATOIRE 1  $\mathbf{M}$ 

La fenêtre intitulée "Prothèses" est divisée en quatre onglets:

$$
\text{Sur l'onglet } \underbrace{\text{Description}}_{\text{}} \bigg|, \text{renseignez :}
$$

1. La famille,

Famille de la prothèse : PROTHESE CONJOINTE

aut)

Indiquez dans cette rubrique la famille à laquelle est affectée la prothèse. Ouvrez la liste en cliquant sur le bouton "ALT" situé à droite et sélectionnez dans celleci la famille adéquate.

2. Le type de prothèse,

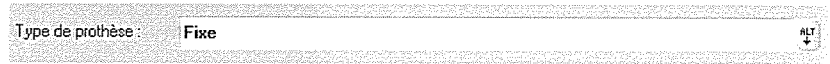

Indiquez sous cette rubrique le type de prothèse à laquelle est affectée la prothèse..

Ouvrez la liste en cliquant sur le bouton "ALT" situé à droite et sélectionnez dans celle-ci le type de prothèse adéquat.

- 3. Le code barre (optionnel),
- 4. Le laborantin avec lequel vous travaillez (optionnel),
- 5. Le prix TTC de la prothèse (optionnel).
- 6. Le numéro de norme (optionnel),
- 7. Le code CIP (optionnel).

Composition Sur l'onglet vous pouvez indiquer les matières de la prothèse, si ce sont toujours les mêmes.

Informations Sur l'onglet vous visualisez les statistiques sur la prothèse.

Fiches labo DMSM Sur l'onglet vous visualisez la liste des fiches de prescription concernant la prothèse.

Afficher les prix

Attention : Cette option permet si elle est cochée de visualiser dans la colonne "Total TTC" le prix d'une prothèse.

Nomenclature interne (Actes) Sur l'onglet vous allez pouvoir associer les actes du paramétrage des actes aux prothèses du laboratoire. Cette association permettra de remplir une prescription automatiquement à partir d'une proposition de devis.

### Modifier le paramétrage d'une prothèse

Pour modifier le paramétrage d'une prothèse, sélectionnez-la dans la liste, puis cliquez sur le bouton "Mod. Prothèse".

Effectuez les modifications, et validez en cliquant sur le bouton "Enregistrer".

# Supprimer le paramétrage d'une prothèse

Pour supprimer une prothèse, sélectionnez-la dans la liste puis cliquez sur le bouton "Sup. Prothèse".

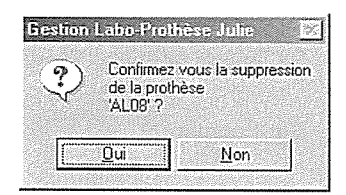

Cliquez sur "Oui" pour confirmer la suppression de la prothèse.

Attention : Vous ne pourrez pas supprimer une prothèse, si vous l'avez prescrite à un patient.

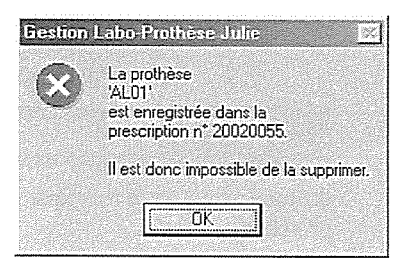

# Dupliquer la description d'une prothèse

Si vous commandez la même prothèse dans plusieurs laboratoires, vous pouvez dupliquer la description de la prothèse, d'un laboratoire vers un autre.

Cette fonction copie uniquement les informations contenues dans l'onglet Description<br>de la prothèse.

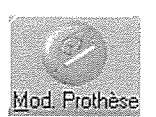

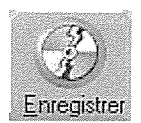

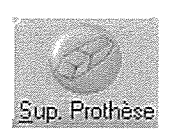

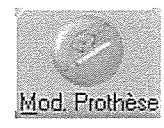

Nouvelle

Cliquez sur le bouton "Mod. Prothèse", le contenu de l'article à dupliquer s'affiche à l'écran.

Cliquez ensuite sur le bouton **Copier**, situé à droite de l'écran après les onglets de fonction.

Cliquez sur le bouton "Nouvelle" pour créer une nouvelle prothèse.

Cliquez ensuite sur le bouton Coller situé à droite de l'écran après les onglets de fonction.

Renseignez ensuite les autres champs comme le code labo de la prothèse, le libellé, etc.

### Importer un fichier de tarifs du laboratoire

Vous pouvez importer la grille tarifaire du laboratoire avec lequel vous travaillez si le logiciel utilisé par le laboratoire a implémenté la norme FIDELA. Julie importe un fichier nommé "TarifLab.txt".

Pour importer les tarifs du laboratoire :

A partir d'une fiche patient, cliquez sur le menu "Gestion" et choisissez l'option "Fiche labo prothèse"

Cliquez ensuite sur le menu "Import/Export LABO (FIDELA)" puis choisissez l'option "Importer un fichier de tarifs"

La fenêtre suivante apparaît alors à l'écran.

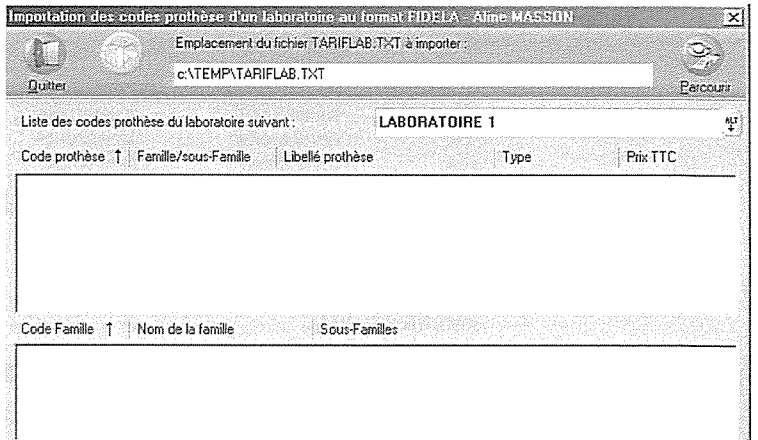

Par défaut, Julie cherche le fichier "TARIFLAB.TXT" sur le disque C dans le répertoire TEMP.

Si votre fichier se trouve sur un autre disque ou un autre répertoire, cliquez sur le

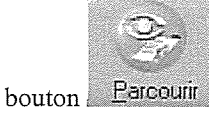

La fenêtre suivante apparaît alors à l'écran.

Dans cet exemple, nous allons considérer que le fichier se trouve sur une disquette  $(A:$ ).

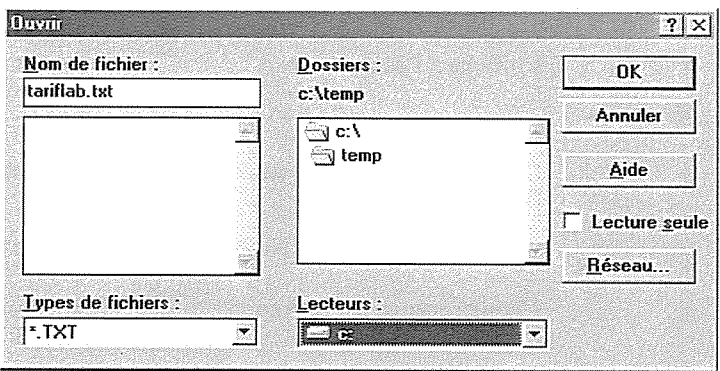

- 1. Insérez dans le lecteur de disquettes, la disquette contenant les tarifs du laboratoire.
- 2. Ouvrez ensuite la liste "Lecteurs" et sélectionnez le lecteur de disquettes A:

La liste des prothèses du laboratoire apparaît alors à l'écran.

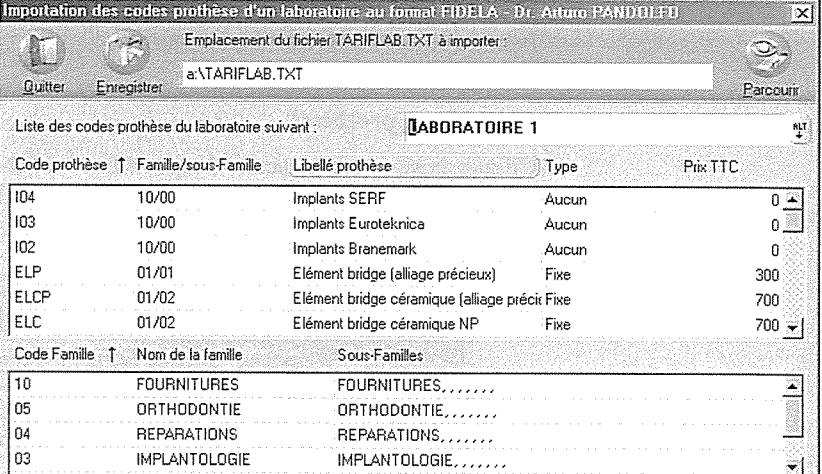

#### LABORATOIRE 1

Sélectionnez dans la liste déroulante le nom du laboratoire pour lequel vous importez la liste.

Pour terminer, cliquez sur le bouton "Enregistrer".

La liste des prothèses sera alors importée sous l'onglet "Prothèses (Labo)".

Enregistrer

# La fiche de prescription

### Ajouter une fiche de prescription

#### **Introduction**

Pour ajouter une fiche de description, cliquez sur le menu "Gestion" et choisissez l'option "Fiche labo prothèse".

Une fois dans la fenêtre Gestion Labo Prothèse, cliquez sur l'onglet Fiches labo DMSM

Cliquez ensuite sur le bouton "Ajout fiche" afin de définir votre nouvelle prescription.

Par défaut, Julie reporte les informations concernant le patient en fonction de la fiche active.

La fenêtre "Fiche de prescription de dispositif médical sur mesure" est divisée en 11 onglets :

L'onglet Frescription

Contenu indique le contenu de la prescription. L'onglet

L'onglet l'instructions permet d'indiquer une information complémentaire sur la prescription.

Les onglets  $\left| \begin{array}{c} \frac{1}{2} \\ \frac{1}{2} \end{array} \right|$  a  $\left| \begin{array}{c} \frac{1}{2} \\ \frac{1}{2} \end{array} \right|$  permettent l'insertion d'images provenant d'une caméra ou d'un appareil photo numérique.

Retours Labo indique les bons de retour du laboratoire. L'onglet

L'onglet Matières indique les matières utilisées par le laboratoire, après réception de la commande.

L'onglet Schema affiche le schéma dentaire du patient.

L'onglet **Devis** permet de remplir le contenu de la prescription à partir d'un devis préalablement proposé au patient.

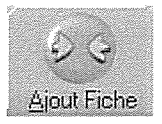

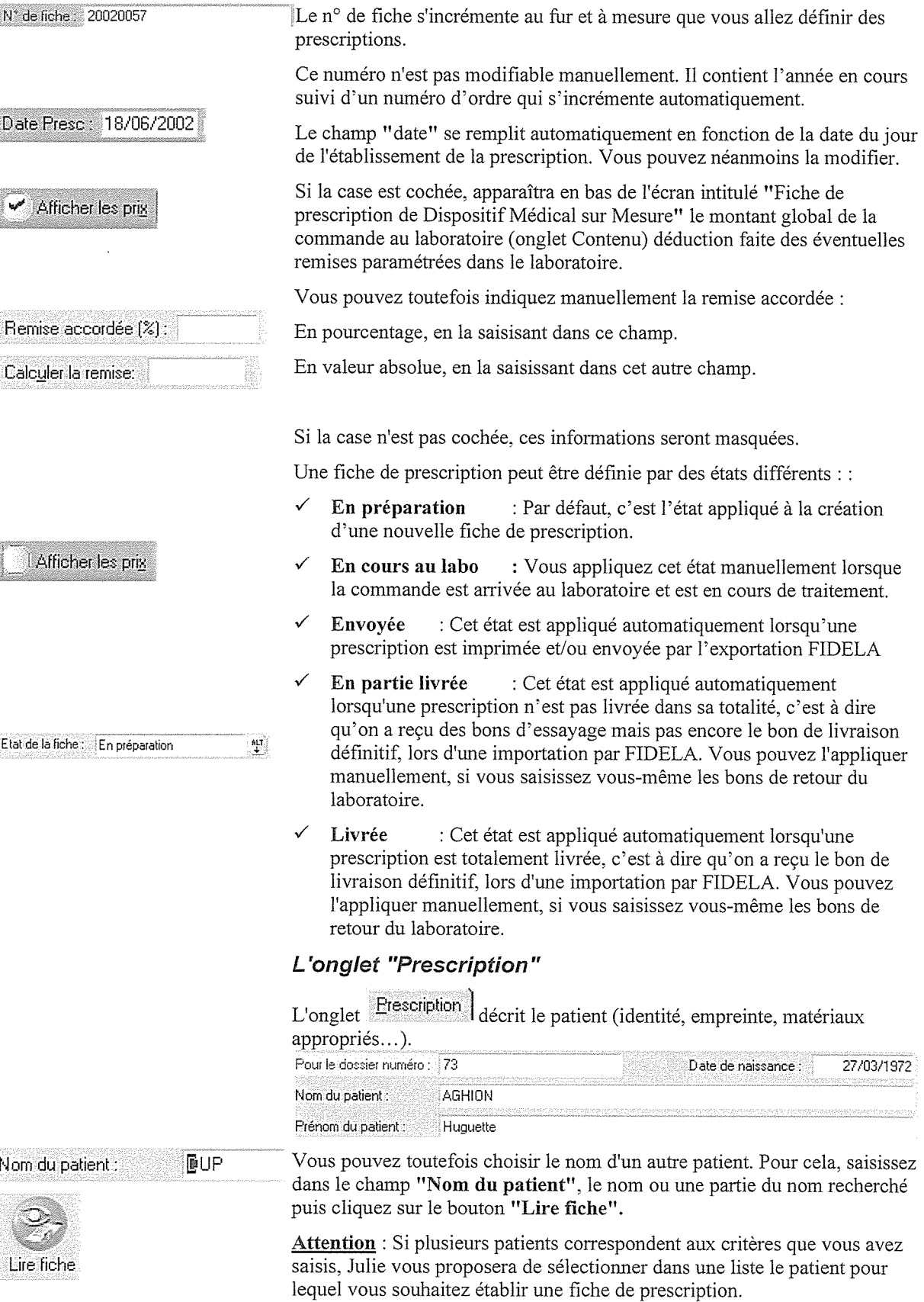

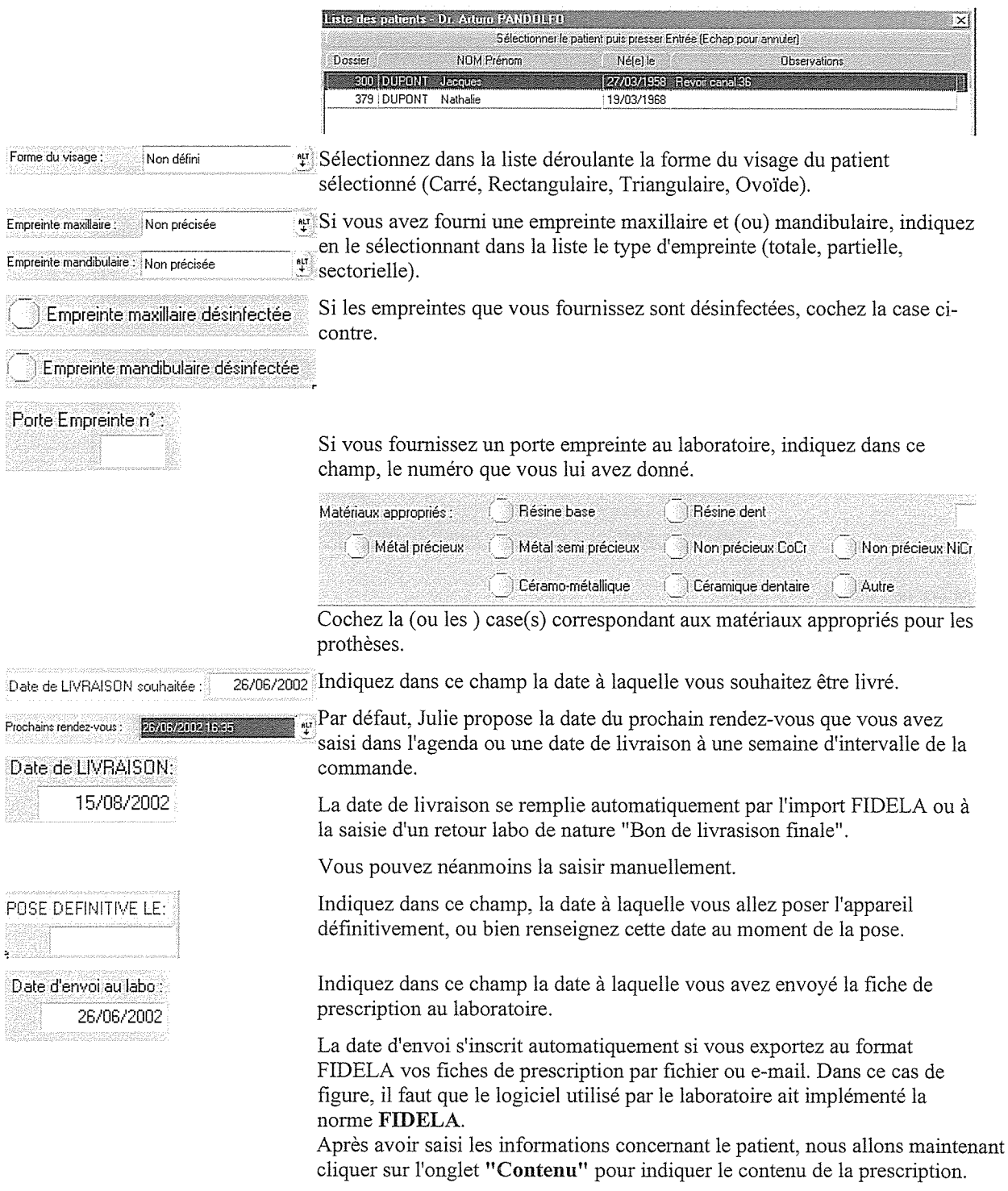

#### L'onglet "Contenu"

L'onglet Contenu vous permettra d'indiquer le contenu de la prescription.

Le nom du laboratoire ayant été choisi auparavant, nous avons sur cette fenêtre la liste des prothèses du laboratoire.

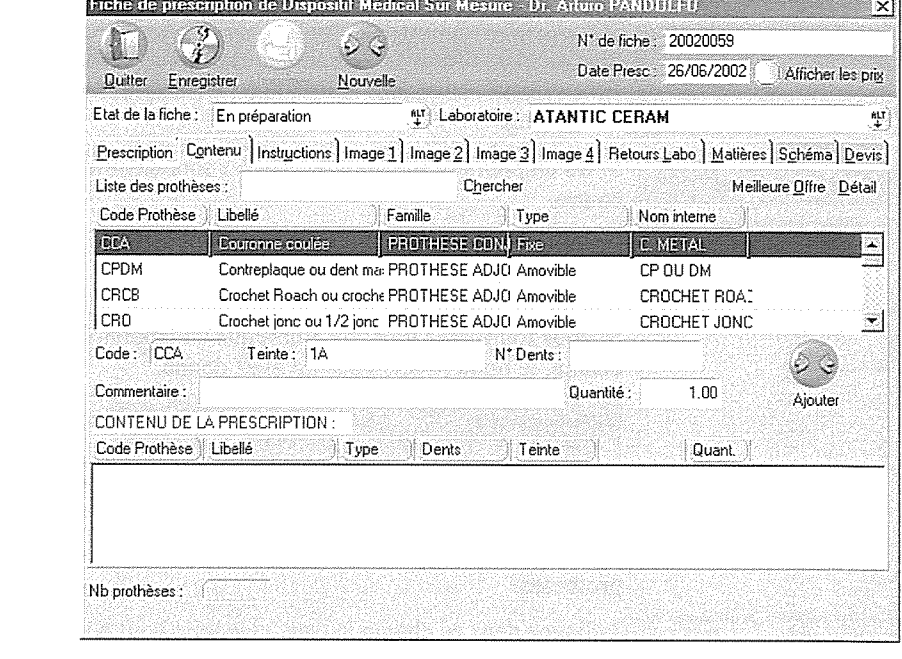

- 3. La partie supérieure de l'écran indique les prothèses du laboratoire sélectionné au préalable.
- 4. La partie inférieure de l'écran indique le contenu de la prescription

Pour ajouter une prothèse à la fiche de prescription, sélectionnez la prothèse dans la partie supérieure et remplissez les différents champ ci-dessous (teinte, N° de dents, quantité, commentaire)

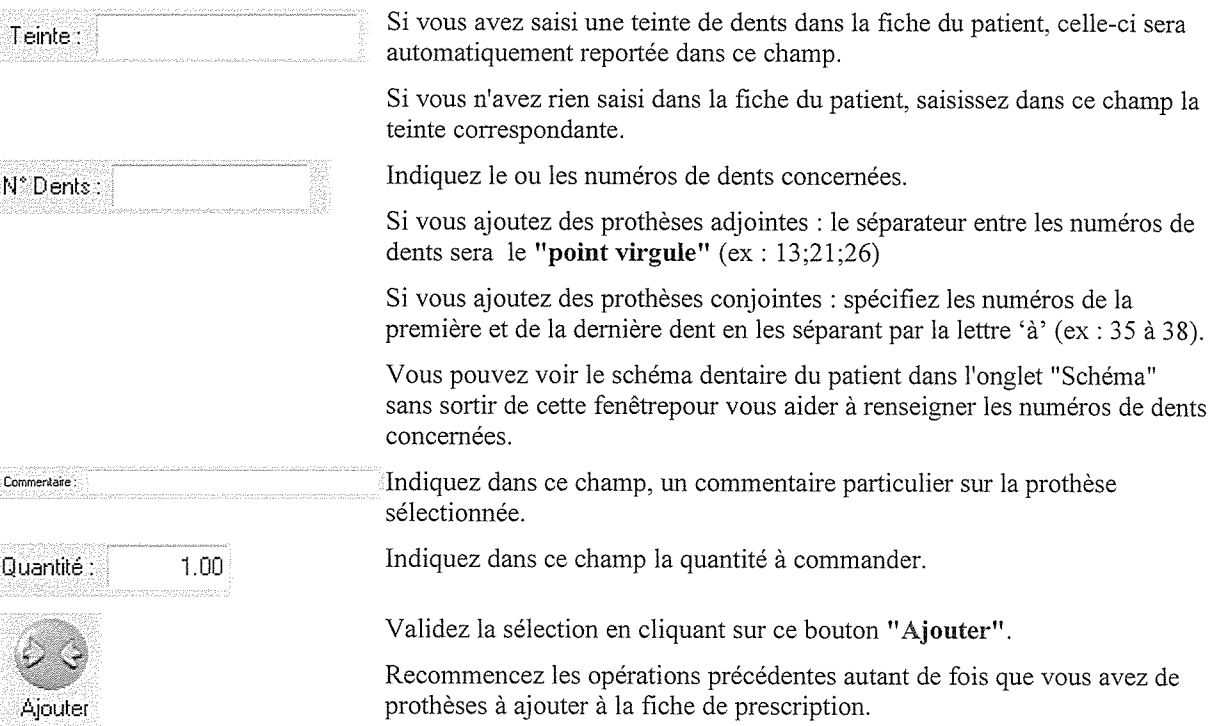

Partie supérieure de l'écran

Partie inférieure de l'écran

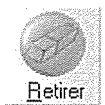

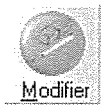

Pour retirer une prothèse de la fiche de prescription, sélectionnez-la dans la partie inférieure de l'écran, puis cliquez sur le bouton "Retirer".

Pour modifier une prothèse (n°de dents, teinte, commentaire), sélectionnezla dans la partie inférieure de l'écran, modifiez le numéro de dent, ou corrigez le commentaire puis cliquez sur le bouton "Modifier"

Au bas de l'écran, vous visualisez le nombre de prothèses commandées, le montant total de la commande, les frais de port ainsi que la remise qui vous est accordée. Celle-ci est calculée en fonction des paramètres définis lors de la création du laboratoire. Vous pouvez toutefois saisir la remise manuellement.

#### L'onglet "Devis"

- L'onglet **Devis** vous permet de visualiser les devis en cours chez le patient sélectionné
- L'association entre les actes saisis dans un devis et la fiche labo prothèse s'effectue si vous avez associé ces actes à la nomenclature interne de la prothèse.
- Si des devis apparaissent, sélectionnez le devis ainsi que la proposition correspondant à la fiche labo que vous êtes en train de réaliser.

23/09/2002 N\*1: 1 Proposition(s)

La proposition étant sélectionnée, le détail du devis apparaît dans la partie centrale de la fenêtre, et le contenu de la commande apparaît dans la partie inférieure en fonction des nomenclatures internes affectées aux actes du devis.

Vous pouvez enfin sélectionner les prothèses à commander pour ce patient dans la partie inférieure de l'écran, puis cliquer sur le bouton "Remplir la fiche avec les articles sélectionnés" afin de remplir la fiche de prescription.

Passons maintenant à l'onglet "Instructions"

#### L'onglet "Instructions"

L'onglet charge de l'instructions complémentaire destinée au laboratoire concernant la fiche de prescription que vous êtes en train de créer.

Afin de vous faciliter la tâche dans la saisie des instructions, Julie vous donne la possibilité de mémoriser des phrases types que vous pourrez ensuite ré utiliser pour n'importe quel patient.

#### Mémoriser une phrase type

Vous pouvez commencer par noter la date à laquelle vous faites une opération. Afin de vous éviter d'avoir à la taper en entier, il vous suffit de cliquer sur le bouton "date" pour que la date du jour s'insère automatiquement à l'emplacement du curseur. S'il y a du texte après le curseur, celui-ci sera automatiquement déplacé vers la droite.

Saisissez le texte dans le cadre de saisie des instructions puis, sélectionnez le texte à mémoriser, cliquez ensuite sur le bouton "Mémo". Cette ligne ira s'inscrire automatiquement dans la liste.

Phrases-type: Disservations

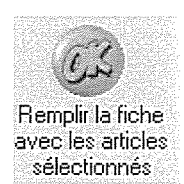

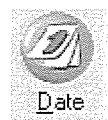

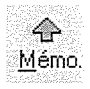

#### Insérer une phrase type

Commencez par placer le curseur à l'emplacement où vous voulez que la ligne vienne s'inscrire.

Cliquez ensuite sur le bouton "ALT" situé à droite de la liste afin de l'ouvrir.

Cliquez sur la ligne de votre choix pour la sélectionner. Celle-ci s'affiche dans le cadre supérieur en même temps que la liste se referme.

Pour terminer, cliquez sur le bouton "Insérer". La ligne s'insérera dans les instructions à l'emplacement du curseur.

#### Supprimer une phrase type

Si une phrase type ne vous convient plus, vous pouvez la retirer de la liste.

Cliquez ensuite sur le bouton "ALT" situé à droite de la liste afin de l'ouvrir.

Cliquez sur la phrase type à supprimer. Celle-ci s'affiche dans le cadre supérieur en même temps que la liste se referme.

Pour terminer, cliquez sur le bouton "Suppr". La ligne disparaîtra alors de la liste.

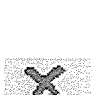

 $\overline{\Phi}$ Insérer

#### Les onglets "image 1 à image 4"

Si votre ordinateur est connecté à une caméra, un scanner ou un appareil photo numérique, vous pourrez insérer sous ces onglets des images couleurs.

Pour cela, cliquez sur le bouton  $\mathbb{P}$ arcourin...

La fenêtre suivante apparaît alors à l'écran et vous permet de choisir l'image voulue.

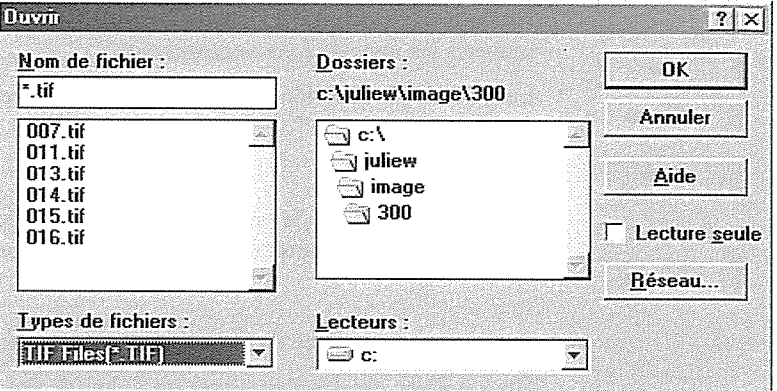

-1- Si vous avez plusieurs disques durs, commencez par ouvrir la liste "Lecteurs" et sélectionnez celui contenant l'image à insérer.

-2- La liste située au-dessus affiche tous les répertoires contenus sur le disque dur sélectionné. Par défaut, Julie ouvre cette fenêtre sur le répertoire "image" qui contient les images en provenance d'une caméra endoscopique.

Double-cliquez sur le répertoire contenant l'image.

La liste située à gauche affiche toutes les images contenues dans ce répertoire. Julie reconnaît les cinq formats d'image les plus couramment utilisés, à savoir: BMP, GIF, WMF, JPG, TIF.

Par défaut le type de fichiers sélectionné est le format TIF.

Cliquez sur le nom de l'image voulue afin de la sélectionner, puis cliquez sur le bouton "OK" (ou plus simplement double-cliquez sur le nom de l'image). La fenêtre de sélection se refermera.

Si vous exportez votre prescriptioon au format FIDELA, ces images seront envoyées au laboratoire qui pourra les visualiser avec son logiciel (si celuici adhère à la norme FIDELA).

L'onglet "Schéma"

 $\checkmark$ 

Par défaut, Julie propose d'ouvrir les images du patient contenues dans c:\juliew\image\n° de dossier du patient sélectionné. Dans cet exemple le n° de dossier du patient est le numéro 300.

OK

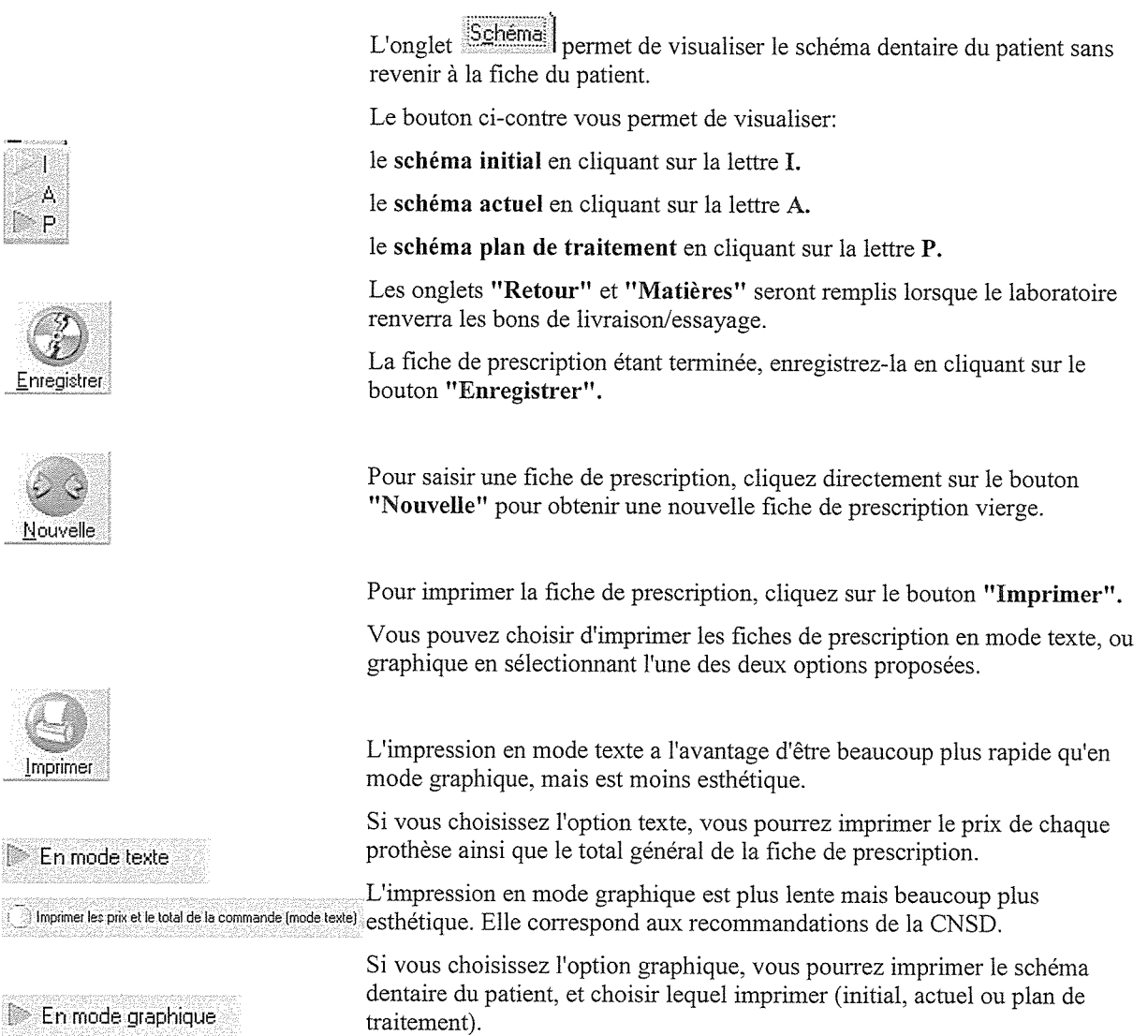

# Envoi des fiches de prescription au laboratoire

L'envoi des fiches de prescription peut se faire de deux manières :

- En imprimant la fiche de prescription et en l'envoyant par fax ou  $\mathbf{1}$ courrier
- $2.$ En exportant les fiches de prescription via un fichier à copier sur disquette ou à envoyer par e-mail.

#### Impression de la fiche de prescription

A partir du module "Gestion labo-prothèse", cliquez sur l'onglet "Fiche labo DMSM",

La liste des fiches de prescription en attente apparaît à l'écran, sélectionnez la fiche à imprimer puis cliquez sur le bouton "Mod. Fiche".

Le détail de la fiche de prescription apparaît alors à l'écran, cliquez sur le bouton "imprimer" pour en éditer un ou plusieurs exemplaires.

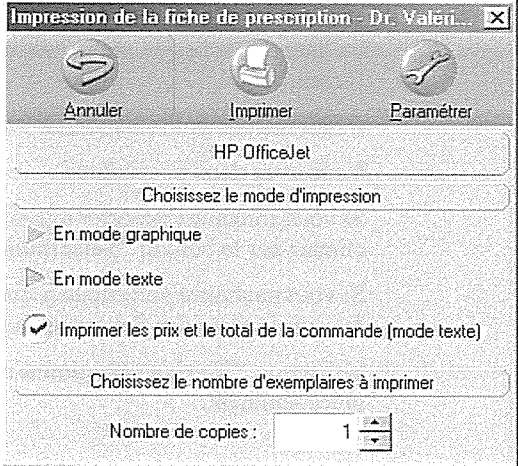

Vous pouvez choisir d'imprimer les fiches de prescription en mode texte, ou graphique en sélectionnant l'une des deux options proposées.

L'impression en mode texte a l'avantage d'être beaucoup plus rapide qu'en mode graphique, mais est moins esthétique.

Si vous choisissez l'option texte, vous pourrez imprimer le prix de chaque prothèse ainsi que le total général de la fiche de prescription.

L'impression en mode graphique est plus lente mais beaucoup plus esthétique. Elle correspond aux recommandations de la CNSD.

Si vous choisissez l'option graphique, vous pourrez imprimer le schéma dentaire du patient, et choisir lequel imprimer (initial, actuel ou plan de traitement).

### Exporter des fiches de prescription

Vous pouvez exporter des fiches de prescription d'un laboratoire avec lequel vous travaillez si le logiciel utilisé par le laboratoire a implémenté la norme FIDELA. Julie exporte un fichier nommé "Fident.txt" accompagné des fichiers contenant les images et instructions.

Pour envoyer les fiches de prescription destinées à un laboratoire précis:

A partir du module "Gestion labo-prothèse",

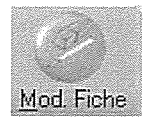

#### Cliquez sur le menu "Import/Export LABO (FIDELA)" puis choisissez l'option "Exporter des fiches de prescription" La fenêtre suivante apparaît alors à l'écran.

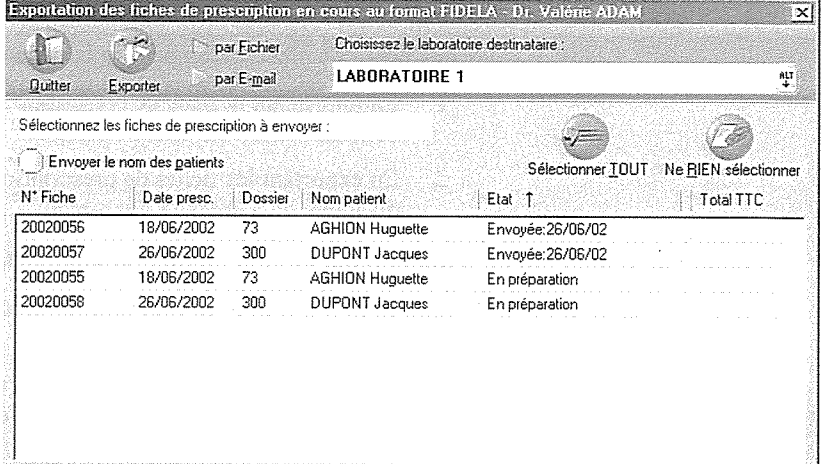

**ABORATOIRE 1** Sélectionnez dans la liste déroulante le nom du laboratoire auquel vous voulez envoyer les fiches de prescription.. La liste des fiches de prescription destinées au laboratoire sélectionné apparaît à l'écran. Il faut maintenant sélectionner les fiches de prescription à exporter : Vous avez deux possibilités : Sélectionner TOUT Si vous souhaitez exporter toutes les fiches de prescription en attente, cliquez sur le bouton "Sélectionner tout". Si vous souhaitez sélectionner quelques fiches de prescription, cliquez une fois sur la ligne des fiches à exporter. Le bouton "Ne rien sélectionner" permet d'annuler la sélection faite précédemment. Ve RIEN sélectionner Pour des raisons de confidentialité, Julie ne coche pas par défaut la case Envoyer le nom des patients "Envoyer le nom des patients", vous pouvez toutefois demander à ce que le nom des patients soit exporté. Pour cela cochez la case "Envoyer le nom des patients". par Fichier Indiquez en cochant l'une ou l'autre des cases comment vous allez envoyer les fiches de prescription. par E-mail Une fois ces différents choix effectués, cliquez sur le bouton "Exporter" afin d'enregistrer le fichier FIDENT.TXT. **Shorte** Par fichier Si vous choisissez d'envoyer vos fiches de prescription par fichier, la fenêtre par Fichier suivante apparaît alors à l'écran et vous permet de choisir l'emplacement où vous souhaitez enregistrer le fichier FIDENT.TXT. Cliquez sur le bouton "Exporter" pour enregistrer le fichier à envoyer au Exporter laboratoire

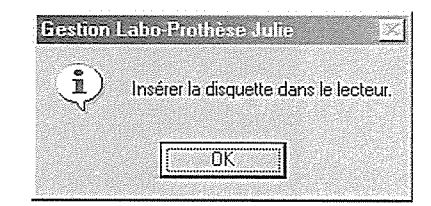

ÖΚ

OK

OK

Le message ci-dessus vous rappelle d'insérer une disquette dans le lecteur de disquettes avant de poursuivre. Cliquez sur le bouton "OK" pour continuer.

#### La fenêtre suivante apparaît alors à l'écran.

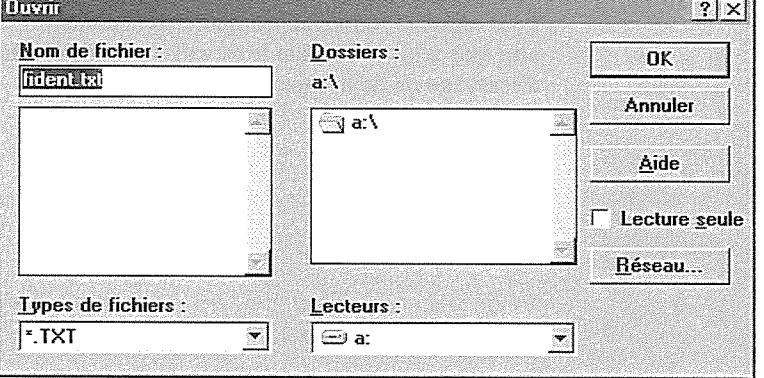

Par défaut, Julie propose d'enregistrer le fichier "FIDENT.TXT" sur une disquette. Cliquez directement sur le bouton "OK" si vous ne modifiez pas le chemin qui vous est proposé par défaut.

Si vous souhaitez enregistrer le fichier FIDENT.TXT sur un autre disque (disque dur c: par exemple)

- $1.$ Ouvrez la liste "Lecteurs" et sélectionnez le lecteur c:.
- Sélectionnez ensuite un dossier, de préférence vide, créé au  $\overline{2}$ . préalable, car Julie va y copier plusieurs fichiers (FIDENT.TXT, les fichiers images, les instructions et la commande au format texte).
- 3. Pour terminer, cliquez sur le bouton "OK"

Si vous avez déjà effectué une exportation précédemment et que vous exportez de nouvelles fiches de prescription, le message suivant vous demandera de confirmer le remplacement de la précédente exportation.

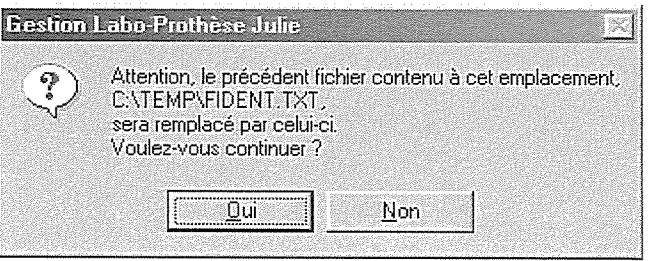

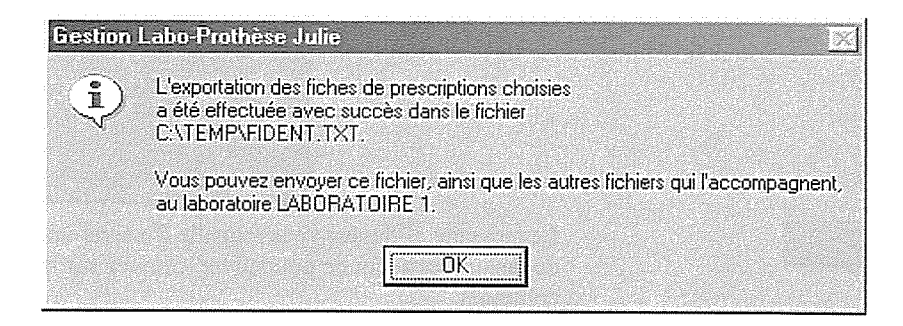

Pour terminer, envoyez les fichiers contenus sur la disquette au laboratoire afin que celui-ci exécute le travail demandé et vous renvoie le bon d'essayage ou de livraison de vos prescriptions.

#### Par e-mail

par E-mail

Si vous choisissez d'envoyer vos fichiers par e-mail, la fenêtre suivante apparaîtra à l'écran.

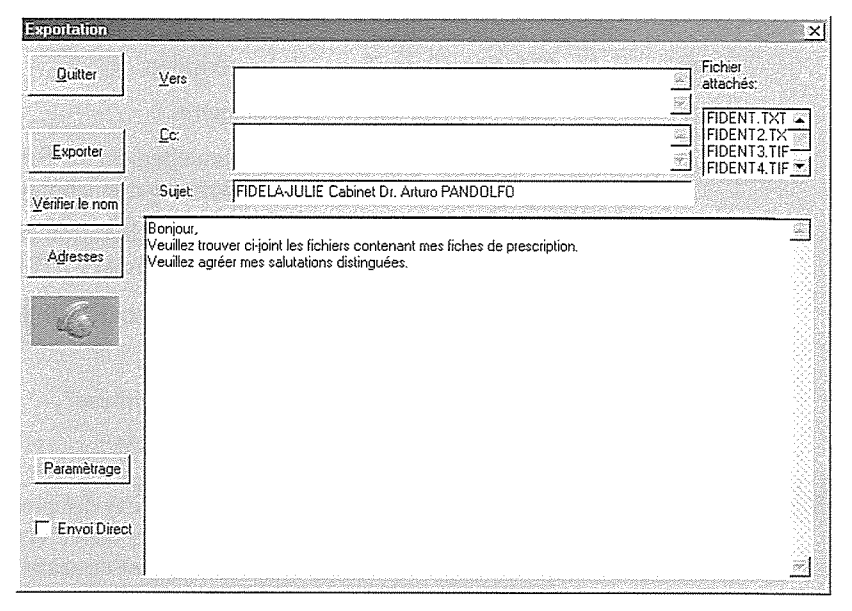

Saisissez dans la zone "VERS", l'adresse e-mail du laboratoire.

Vous pouvez éventuellement inscrire en copie un autre destinataire dans la zone "CC".

Le sujet et le contenu du message s'inscrivent automatiquement; vous pouvez toutefois modifier le message en les saisissant à l'aide du clavier.

Il est fortement déconseillé de modifier le sujet, qui permet au logiciel du laboratoire de reconnaître la provenance "FIDELA" de ce mesage et de le traiter plus rapidement.

En haut à droite de cette fenêtre apparaît la liste des tous les fichiers qui seront envoyés au laboratoire.

Une fois les différentes zones renseignées, cliquez sur le bouton "Exporter" afin d'envoyer directement les fichiers à l'adresse des destinataires.

Le bouton "Quitter" vous permettra de quitter le module d'exportation sans envoyer les fichiers au laboratoire.

Le bouton "Vérifier le nom" vous permettra de vérifier le nom que vous avez saisi avec l'adresse que vous avez enregistrée dans votre messagerie internet.

Le bouton "Adresses" permet d'accéder au carnet d'adresses de votre messagerie Internet et de pouvoir sélectionner l'adresse du destinataire dans la liste.

Une fois les fichiers envoyés, vous devez attendre le retour du laboratoire : le bon d'essayage ou la livraison définitive.

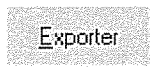

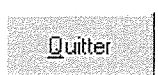

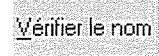

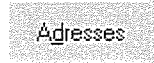

# Réception des travaux effectués par le laboratoire

A réception des travaux effectués, vous devez compléter les onglets "Retour" et "Matières" des fiches de prescription.

Ceci peut être fait de deux manières :

- En complétant manuellement les fiches de prescription à partir du  $\mathbf{1}$ bon de travaux fournis par le laboratoire.
- $2.$ En important les bons de livraison envoyés par le laboratoire par disquette ou e-mail au format FIDELA.

#### Remplissage manuel du retour de la fiche de prescription

A partir du module "Gestion labo-prothèse",

Cliquez sur l'onglet "Fiche labo DMSM"

Patient courant

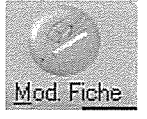

Retours Labo

27/07/2002 Date:

Bon d'essayage du laboratoire

Bon de livraison finale du laboratoire

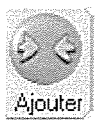

Matières

patient sélectionné à l'écran. Si vous souhaitez visualiser l'ensemble des prescriptions, décochez la case "Patient courant".

Attention : Par défaut Julie affiche la liste des prescriptions en cours pour le

Sélectionnez la fiche de prescription à compléter puis cliquez sur le bouton "Mod. Fiche".

Cliquez ensuite sur l'onglet "Retours Labo".

Le champ date se remplit automatiquement en fonction de la date du jour, vous pouvez toutefois la modifier en la saisissant manuellement.

Indiquez ensuite s'il s'agit d'un bon d'essayage ou d'un bon de livraison, en cochant l'une ou l'autre des cases.

Saisissez ensuite les informations fournies par le laboratoire : Les risques résiduels, les exigences non satisfaites et les commentaires éventuels.

Pour terminer, cliquez sur le bouton "Ajouter".

Si votre bon de commande contient plusieurs prothèses, vous devez recommencer les opérations précédentes.

Passons maintenant à l'onglet "Matières".

Vous allez renseigner sous cet onglet les matières utilisées pour la prothèse ainsi que leur numéro de lot, si le laboratoire les a fournis. La fenêtre suivante apparaît alors à l'écran :

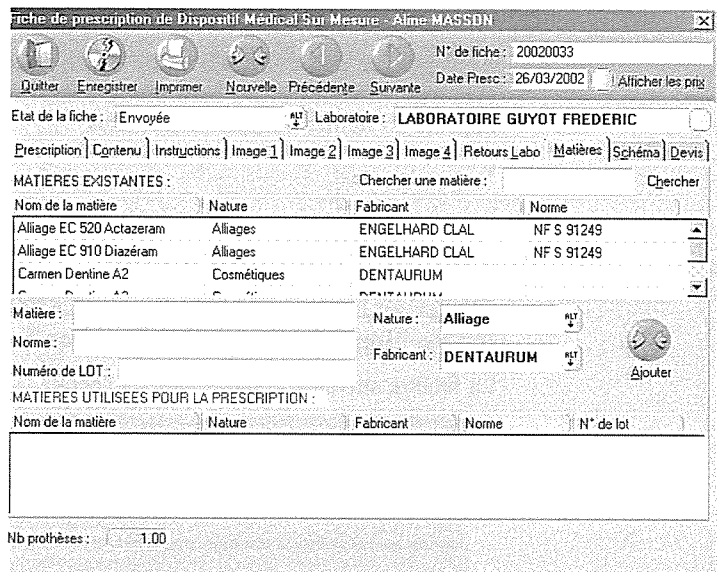

La partie supérieure de l'écran représente la liste des matières définis dans le paramétrage général.

La partie centrale de l'écran permet de :

- ✓ Visualiser la matière sélectionnée dans la partie supérieure de l'écran, correspondant à la prescription.
- $\checkmark$ Saisir le numéro de lot de la prothèse.

La partie inférieure de l'écran indique la liste des matières utilisées pour la prescription.

Pour remplir l'onglet "Matières".

Commencez par sélectionnez dans la partie supérieure de l'écran la matière utilisée pour la prescription,

Indiquez ensuite son numéro de lot puis cliquez sur le bouton "Ajouter".

Recommencez les opérations précédentes si vous avez d'autres matières à ajouter.

Le bouton "Modifier" vous permet de modifier les informations de la matiére ajoutée. Pour cela, sélectionnez-la dans la partie inférieure de l'écran, modifiez les informations puis cliquez sur le bouton "Modifier".

Le bouton "Retirer" vous permet d'enlever une matière utlisée dans la fiche de prescription. Pour cela sélectionnez-la dans la partie inférieure de l'écran, puis cliquez sur le bouton "Retirer".

Pour terminer, enregistrez la fiche de prescription en cliquant sur le bouton "Enregistrer".

Voyons maintenant comment importer les fiches de prescription envoyées par le laboratoire au format FIDELA.

#### Numéro de LOT :

Partie supérieure de l'écran

Partie centrale de l'écran

Partie inférieure de l'écran

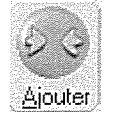

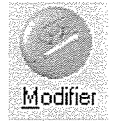

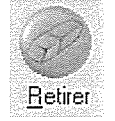

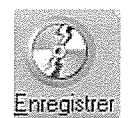

#### Importer des bons de livraison ou d'essayage

Vous pouvez importer les bons de livraison ou d'essayage d'un laboratoire si le logiciel utilisé par le laboratoire a implémenté la norme FIDELA. Julie importe un fichier nommé "Filabo.txt".

 $\checkmark$ 

Pour importer les bons de livraison ou d'essayage :

A partir du module "Gestion labo-prothèse",

Cliquez sur le menu "Import/Export LABO (FIDELA)" puis choisissez l'option "Importer des bons de livraison/Essayage".

La fenêtre suivante apparaît alors à l'écran.

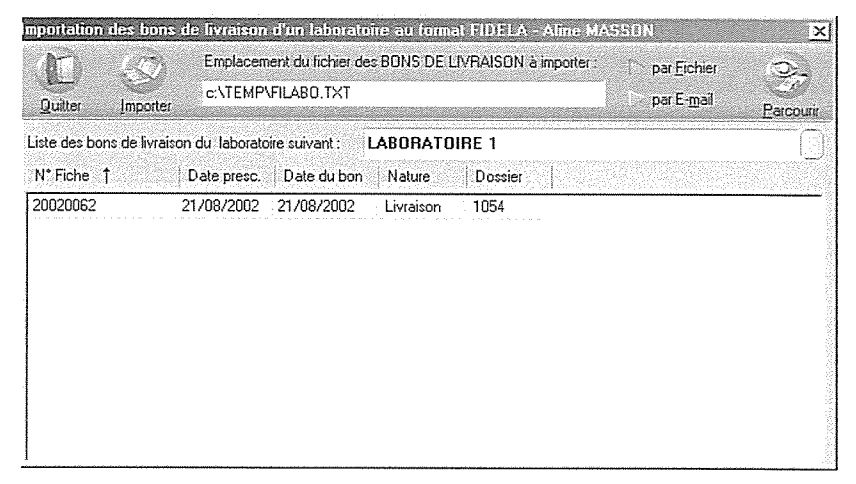

L'importation des bons de livraison/Essayage peut se faire par fichier ou e-mail.

#### Par fichier

Si vous choisissez d'importer vos bons de livraison/Essayage par fichier, cochez le case "Par Fichier".

Par défaut, Julie propose d'ouvrir le fichier "FIDENT.TXT" sur disquette.

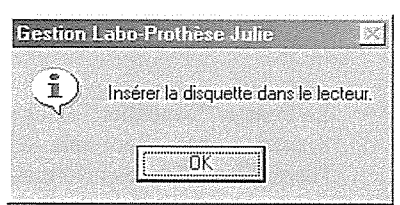

ΰK

 $\Gamma$  par Eichier

Le message ci-dessus vous rappelle d'insérer une disquette dans le lecteur de disquettes avant de poursuivre. Cliquez sur le bouton "OK" pour continuer.

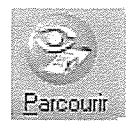

Si ce fichier a été enregistré à un autre emplacement, cliquez sur le bouton "Parcourir".

La fenêtre suivante apparaît alors à l'écran.

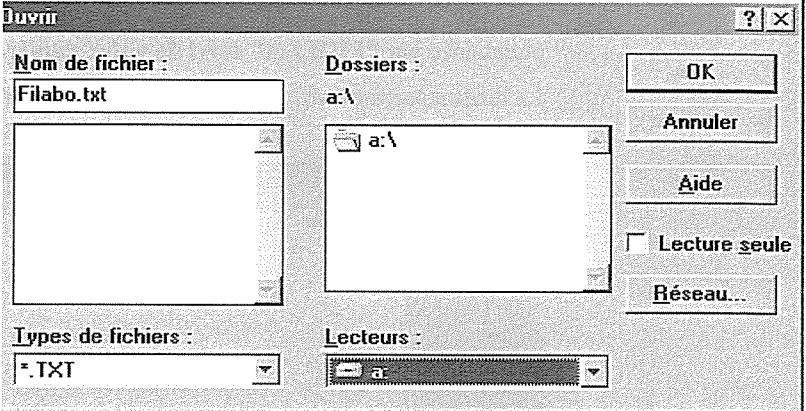

-1- Si vous avez plusieurs disques durs, commencez par ouvrir la liste "Lecteurs" et sélectionnez celui où vous avez enregistré le fichier.

Pour terminer, cliquez sur le bouton "OK"

Cliquez sur le bouton "Importer" pour mettre à jour vos fiches de prescription.

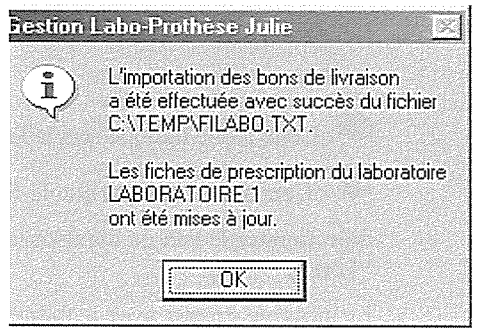

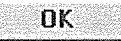

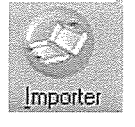

#### Par e-mail

Si vous choisissez d'importer vos bons de livraison /Essayage par e-mail. cochez le case "Par E-MAIL"

Julie recherche dans votre messagerie Internet tous les messages dont l'objet commence par "FIDELA" suivi de votre numéro ADELI.

La fenêtre suivante affiche la liste des bons de livraison/essayage envoyés par le laboratoire.

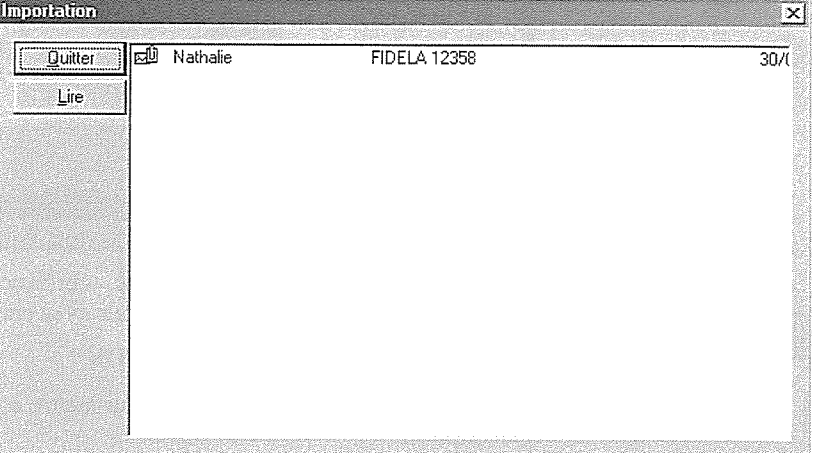

Dans cette fenêtre vous trouverez les deux icônes suivants :

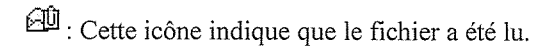

: Cette icône indique que le fichier n'a pas été lu.

Sélectionnez le bon de livraison/essayage puis cliquez sur le bouton "Lire".

Le message s'ouvre avec le fichier "FILABO.TXT" à importer.

Cliquez sur le bouton"Importer" pour mettre à jour vos fiches de prescription.

La liste des bons de livraison du laboratoire apparaît à l'écran, cliquez sur le bouton "Importer" pour mettre à jour toutes les fiches de prescription concernées.

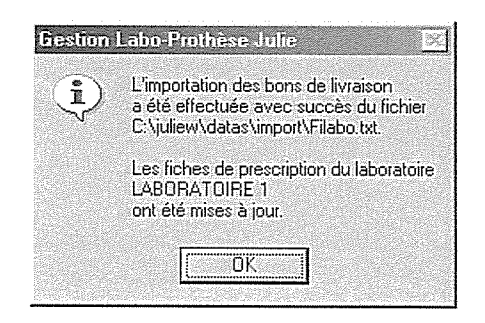

Une fois l'importation terminée, les fiches de prescription concernées ont été mises à jour.

Vous pouvez visualiser leur contenu à partir du module "Fiche labo prothèse".

Cliquez ensuite sur l'onglet

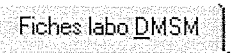

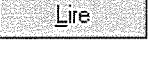

par E-mail

Importer

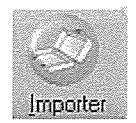

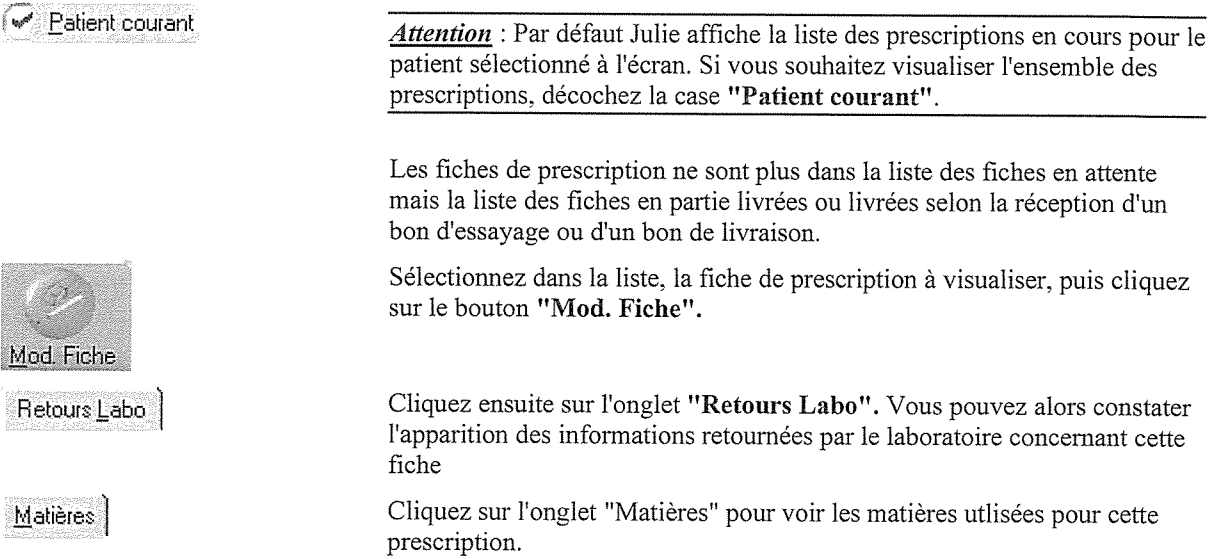

# Suivi de la facturation des fiches de prescription

Afin de visualiser rapidement le suivi de la facturation de vos fiches de prescription pour éviter qu'un laboratoire vous facture deux fois une même prescription, cliquez sur le menu "Imprimer", sélectionnez l'option "Suivi de la facturation des fiches".

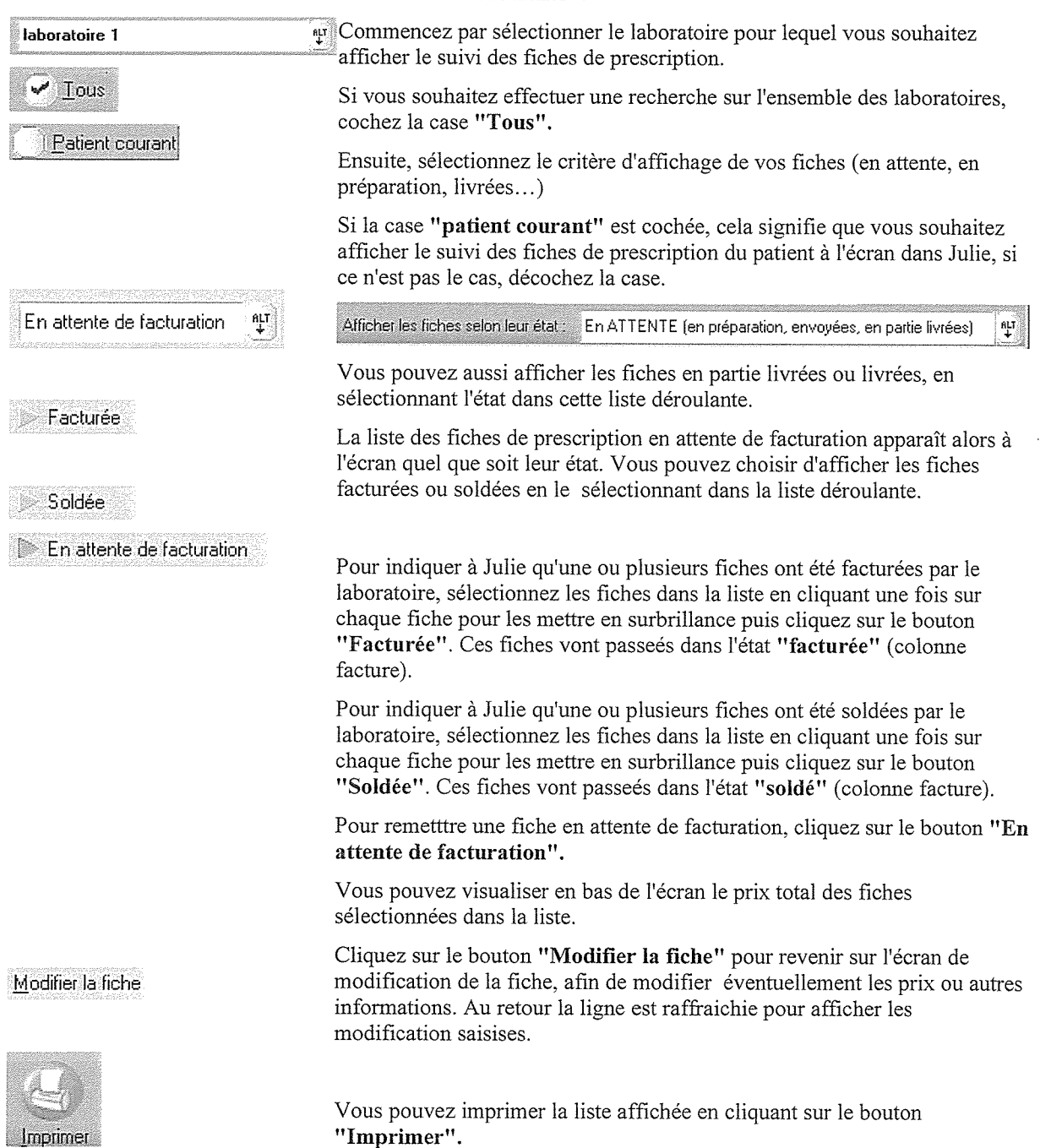

# Rechercher un lot

Cette fonction vous permet, en cas de problème sur un numéro de lot ou sur une matière de retrouver très facilement l'ensemble des patients pour lesquels le laboratoire a utilisé cette matière ou ce numéro de lot.

Pour cela, ouvrez le menu déroulant "Gestion" et sélectionnez l'option "Fiche labo prothèses".

Dans la fenêtre qui s'ouvre, cliquez sur le menu "Imprimer" puis sélectionnez l'option "Rechercher un lot".

La recherche peut s'effectuer de diverses manières :

1. Vous connaissez le numéro de lot.

Dans ce cas, saisissez dans cette zone le numéro de lot recherché puis cliquez sur le bouton "Afficher" (ou la touche "entrée" du clavier).

Julie ira rechercher dans les prescriptions livrées, celles pour lesquelles le laboratoire a utilisé ce numéro de lot toutes matières confondues.

> $\overline{2}$ . Vous connaissez la matière

Dans ce cas, sélectionnez dans la liste déroulante la matière recherchée puis cliquez sur le bouton "Afficher" (ou la touche "entrée" du clavier).  $\overline{\mathbf{u}}$ 

Julie ira rechercher dans les prescriptions livrées, celles pour lesquelles le laboratoire a utilisé cette matière tous numéros de lots confondus.

> $3<sub>1</sub>$ Vous connaissez le numéro de lot et la matière

Dans ce cas, saisissez le numéro de lot puis sélectionnez dans la liste la matière recherchée. Julie ira rechercher dans les prescriptions livrées, celles pour lesquelles le laboratoire a utilisé ce numéro de lot et cette matière. Dans ce cas, la recherche est plus affinée que les deux précédentes.

Si vous souhaitez imprimer le résultat de la recherche, cliquez sur le bouton "Imprimer".

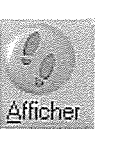

l\* de LOT

**Iom de la matière** 

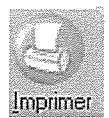

# Rechercher un porte empreinte

Cette fonction vous permet de rechercher un numéro de porte empreinte et de savoir à quel laboratoire vous l'avez envoyé.

Pour cela, ouvrez le menu déroulant "Gestion" et sélectionnez l'option "Fiche labo prothèses".

Dans la fenêtre qui s'ouvre, cliquez sur le menu "Imprimer" puis sélectionnez l'option "Rechercher un porte empreinte".

Saisissez dans ce champ le numéro du porte empreinte recherché puis cliquez sur le bouton "Afficher" (ou la touche "entrée" du clavier).

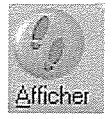

Imprimer

N° de Porte Empreinte :

Si vous souhaitez imprimer le résultat de la recherche, cliquez sur le bouton "Imprimer".

# Paramétrage des éléments de base

#### Introduction

Des éléments de base sont fournis avec Julie, vous pouvez toutefois les modifier, en ajouter ou en retirer.

Cette base s'enrichit au fur et à mesure des saisies dans les listes déroulantes.

Pour accéder à ce paramétrage, cliquez sur le menu "Gestion" puis choisissez l'option "Fiche labo prothèse".

Cliquez ensuite sur le bouton "Paramétrage".

### **Matières**

L'onglet Malières permet d'ajouter, de modifier ou de supprimer les matières utilisées dans les fiches de prescriptions. Cliquez sur le bouton "Ajout Matière" pour ajouter une nouvelle matière dans la liste. **Ajout Matière** Indiquez la nature de la matière en la sélectionnant dans la liste ou en la saisissant manuellement. nut. De la même manière, indiquez le fabricant en le sélectionnant dans la liste ou en le saisissant manuellement.

"Saisissez ensuite le nom de la matière.

Si vous connaissez la norme de la matière, saisissez-la dans cette zone.

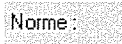

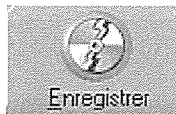

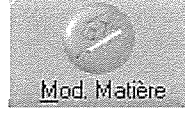

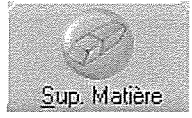

Une fois, ces différents champs renseignés, cliquez sur le bouton "Enregistrer".

Cliquez sur le bouton "Mod. Matière" pour modifier le descriptif de la matière puis procédez comme précédemment.

Cliquez sur le bouton "Sup. Matière" pour supprimer une matière.

Un message vous demande de confirmer la suppression de la matière.

Attention: Si une matière a été utilisée dans une prescription, un message vous indique qu'il est impossible de la supprimer.

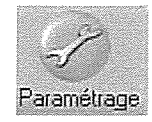

£,  $\overline{\mathbb{C}}$ 

圃

Nature:

Fabricant:

Nom

#### Natures des matières

dans les fiches de prescription.

Natures de matières

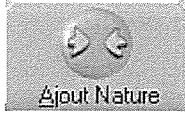

Nom de la nature :

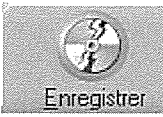

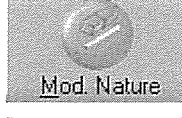

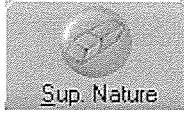

Saisissez dans cette zone le nom la nature puis cliquez sur le bouton "Enregistrer"

Vous pouvez renseigner sous cet onglet, la nature des matières utilisées

Cliquez sur le bouton "Ajout Nature" pour ajouter une nouvelle nature

dans la liste.(Par exemple : Céramique, Résine, Métal etc....)

Cliquez sur le bouton "Mod. Nature" pour modifier le libellé de la nature puis procédez comme précédemment.

Cliquez sur le bouton "Sup. Nature" pour supprimer une nature.

Un message vous demande de confirmer la suppression de la matière.

Attention : Si vous avez utilisé une nature pour définir une prothèse, un message vous indique qu'il est impossible de la supprimer

#### **Fabricants de matières**

Vous allez sous cet onglet renseigner les fabricants des matières utilisées pour la fabrication des prothèses.

Cliquez sur le bouton "Ajout Fabricant" pour ajouter un nouveau fabricant dans la liste.

Saisissez dans cette zone le nom du fabriquant puis cliquez sur le bouton "Enregistrer"

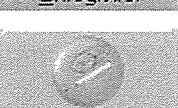

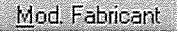

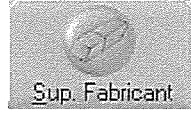

Cliquez sur le bouton "Mod. Fabricant" pour modifier le nom du fabricant puis procédez comme précédemment.

Cliquez sur le bouton "Sup. Fabricant" pour supprimer un fabricant de la liste.

Un message vous demande de confirmer la suppression du fabricant.

Attention : Si vous avez indiqué dans le paramétrage de la matière, le nom d'un fabricant donné, un message vous indiquera qu'il est impossible de le supprimer.

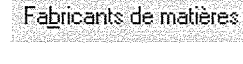

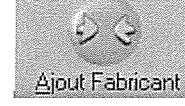

Nom du fabricant :

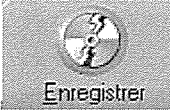

Fiche labo prothèse

#### Familles de prothèses

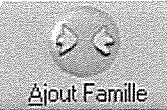

Nom de la famille :

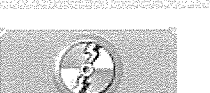

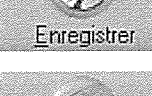

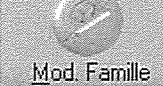

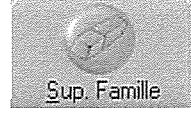

### Familles de prothèses

Vous pourrez indiquer sous cet onglet, les différentes familles de prothèses qui seront utilisées lors du paramétrage des prothèses.

Cliquez sur le bouton "Ajout Famille" pour ajouter une nouvelle famille dans la liste.

Saisissez dans cette zone le nom de la famille puis cliquez sur le bouton "Enregistrer"

Cliquez sur le bouton "Mod. Famille" pour modifier le nom de la famille puis procédez comme précédemment.

Cliquez sur le bouton "Sup. Famille" pour supprimer une famille de la liste.

Un message vous demande de confirmer la suppression du fabricant.

Attention : Si vous avez classé une prothèse dans une famille, un message vous indique qu'il est impossible de la supprimer.

#### **Nomenclatures internes**

Nomenclatures internes

Vous pourrez indiquer sous cet onglet, les nomenclatures internes pour le paramétrage des prothèses.

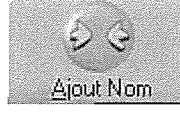

Nomenclature interne:

Cliquez sur le bouton "Ajout Nom" pour ajouter une nouvelle nomenclature interne dans la liste.

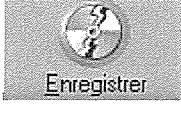

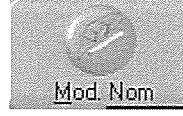

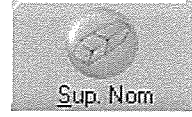

Saisissez dans cette zone le libellé de la nomenclature interne puis cliquez sur le bouton "Enregistrer"

Cliquez sur le bouton "Mod. Nom" pour modifier le libellé de la nomenclature interne puis procédez comme précédemment.

Cliquez sur le bouton "Sup. Nom" pour supprimer une nomenclature interne de la liste.

Un message vous demande de confirmer la suppression de la nomenclature interne.

Attention : Si vous avez paramétré une prothèse avec cette nomenclature interne, un message vous indique qu'il est impossible de la supprimer.

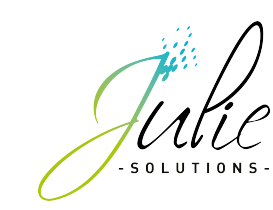

2, rue des Vieilles Vignes 77183 Croissy-Beaubourg - France Tél. : +33 (0)1 60 93 73 70 **www.julie.fr**